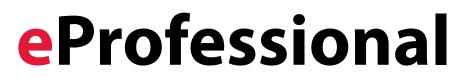

Quick Start Guide for McMicken College of Arts & Sciences

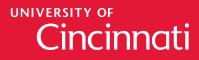

http://webcentral.uc.edu/eprof/

## **Table of Contents**

| Overview & Quick Tips3                        |
|-----------------------------------------------|
| Research Support4                             |
| Publications - Abbrev                         |
| Invited Presentations                         |
| Poster Presentations                          |
| Colloquium                                    |
| Lecture10                                     |
| Paper Presentations11                         |
| Symposium12                                   |
| Event Organized                               |
| Courses Taught14                              |
| Creative Productions15                        |
| Honors & Awards16                             |
| Patents & Inventions17                        |
| A&S Undergraduate Advising18                  |
| A&S Graduate Advising19                       |
| Service20                                     |
| Board Certification & Licenses                |
| Faculty Development Activities                |
| Other Experience & Professional Memberships23 |
| A&S Self Evaluation24                         |
| A&S Faculty Annual Review26                   |
| Frequently Asked Questions                    |

#### Questions? Contact micah.ovadia@uc.edu or 556-5868

### Overview & Quick Tips

#### **Overview**

eProfessional makes managing your professional information simple and central. Generate CVs, Web pages, and other reports with the click of a mouse button. To log into eProfessional, visit *http://webcentral.uc.edu/eProf/*.

eProfessional consists of three main areas to enter:

#### 1. Manage

- Manage Professional Data
- Choose your Delegates (if applicable)
- Act on Behalf of (if applicable)
- 2. Report
  - View eProfessional Documents
- 3. Search

#### Area 1: Manage

Just as its name suggests, the "Manage" portion of eProfessional lets you manage your eProfessional information. After clicking on the "Manage" link, three options appear: "Manage Professional Data" and in some cases, you may see "Choose your Delegates" or "Act on Behalf of."

The "Manage Professional Data" link is where you enter information into your eProfessional account, such as, publications, presentations, honors, research support and more.

When entering data in the "Manage" section, please remember to do the following:

- An Academic Term MUST be selected for each entry. If you do not select an academic term, the entry will not appear in your annual review.
- Enter pending and unfunded grants in the A&S Self Evaluation form's Research section (see page 24).
- You MUST select a Type when entering data in Publications, Presentations, Honors & Awards, Service, Creative Productions and Patents & Inventions.

"Choose your Delegates" lets eProfessional users select UC faculty or staff to act on their behalf. Delegates are able to modify and add information in eProfessional. If you do not have this option, contact **micah.ovadia.@uc.edu**. "Act on Behalf of" will appear if you are someone's delegate. Click this option to edit the information of the account of which you are a delegate. **Please note, delegates can not access or view someone else's annual self-evaluation form or faculty annual review page.** 

#### Area 2: Report

After entering in all of your information, you will want to see how eProfessional generates CVs, Web pages and other reports. The report area is where to go to see this information. From the homepage, after clicking on "Report," one option appears: "View eProfessional Documents." The possible documents to view will be two curricula vitae (one public, one private), two Web pages (one public, one private), the A&S Annual Faculty Review and other documents, depending upon your field. Each of these possible publications will be automatically generated from the data provided in the "Manage" area. You are also able to edit, view or download the reports.

#### When editing your Web pages, please remember the following:

- "Web Page" feeds into your public Web page on the A&S and department websites. If you hide something in "Web Page," it will also be hidden on the A&S and department websites.
- **"Web Page Private" feeds into your A&S Faculty Annual Review.** If you hide something in "Web Page Private," it will also be hidden in your A&S Faculty Annual Review.

To view your A&S Annual Faculty Review, click on the "View" icon in the A&S Annual Faculty Review row. Select the review period you would like to see and hit "Submit." If data is missing from your annual review, go back to the "Manage" section and check if an academic term was selected.

#### Area 3: Search

There are two ways to search in eProfessional: by keyword and by name. The keyword search is a free text search of the public Web pages of eProfessional users. For the name search, simply type in the last name of the person you are looking for and with a few clicks, you can see their public Web page. Note, if a user has hidden some of their data entries in their public Web page, these items will not appear in a search. Only the public Web page is searched, not the private Web page or CVs.

#### eProfessional Reports

Department heads and annual review committees can access the faculty annual reviews at *http://webcentral.uc.edu/eProfReports/*. If you are unable to log in, please contact **melanie.cannon@uc.edu** or **micah.ovadia.@uc.edu**.

### **Research Support**

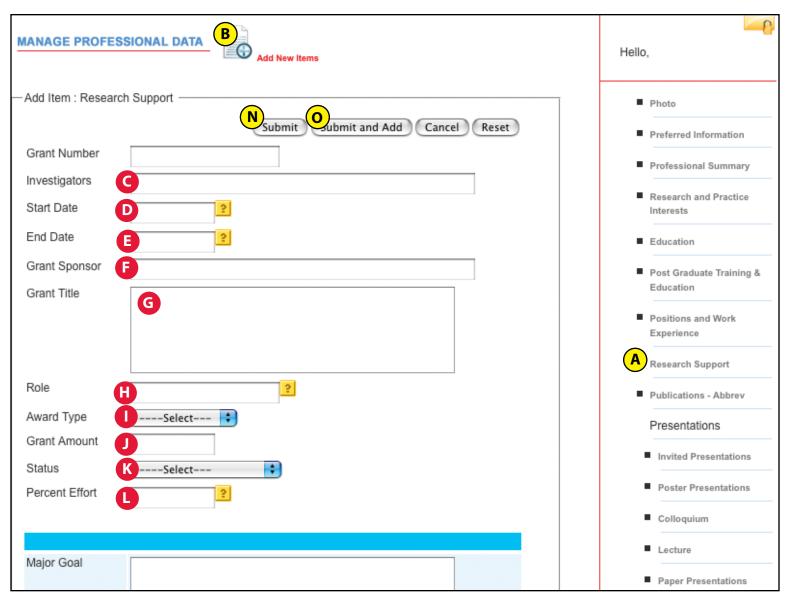

#### **Tips on entering Research Support:**

Enter all completed and active grants on this page and select an academic term during the current reporting period. Grants that are pending or unfunded may be entered in the A&S Self Evaluation form's Research section (see page 24).

- A. Select Research Support
- B. If you already have entries, click "Add New Items" at the top of the page. If you do not have entries, continue to Step C.
- C. Enter Investigators.
- D. Enter Start Date.
- E. Enter End Date.

- F. Enter Grant Sponsor.
- G. Enter Grant Title.
- H. Enter Role.
- I. Enter Award Type.
- J. Enter Grant Amount.
- K. Enter Status.
- L. Enter Percent Effort.
- M. **Select an academic term.** If you do not select an academic term, the entry will not appear in your annual review.
- N. Click "Submit" OR
- O. Click "Submit and Add" if you have more entries to add.

= eProf Guidance

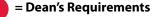

| Major Goal      |                       | Lecture                                                               |
|-----------------|-----------------------|-----------------------------------------------------------------------|
|                 |                       | <ul> <li>Paper Presentations</li> </ul>                               |
| Grant Abstract  |                       | Symposium                                                             |
|                 |                       | Event Organized                                                       |
|                 |                       | Courses Taught                                                        |
|                 |                       | Creative Productions                                                  |
|                 |                       | <ul> <li>Honors and Awards</li> </ul>                                 |
|                 |                       | Patents and Inventions                                                |
|                 |                       | Student Advising                                                      |
|                 |                       | Service                                                               |
|                 |                       | Board Certifications & Licenses                                       |
|                 |                       | <ul> <li>Other Information</li> </ul>                                 |
| Grant Thesaurus |                       | <ul> <li>Keywords</li> </ul>                                          |
|                 | ?                     | <ul> <li>Faculty Development<br/>Activities</li> </ul>                |
| Level           | Select 🛟              |                                                                       |
| Academic Term   | Select 🛊 🔋            | <ul> <li>Other Experience and<br/>Professional Memberships</li> </ul> |
| Comment         |                       | A&S Self Evaluation                                                   |
|                 | N Submit Cancel Reset |                                                                       |

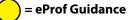

### Publications – Abbrev

| MANAGE PROFESSIONAL DATA                                                                                                    |                                                                                                    | Hello,                                                                                                    |
|----------------------------------------------------------------------------------------------------|----------------------------------------------------------------------------------------------------|----------------------------------------------------------------------------------------------------|
| Type CSelect ÷                                                                                                    | Submit and Add Cancel Reset                                                                                                    | <ul> <li>Photo</li> <li>Preferred Information</li> <li>Professional Summary</li> </ul>                        |
| Entry<br>$\bigcup \bigotimes \mathbf{x}_2 \ \mathbf{x}^2 \ \Omega \stackrel{1}{\underset{=}{\longrightarrow}} = \mathbf{B} \ \mathbf{I} \stackrel{\text{dis}}{\xrightarrow{-}} \mathbf{\varnothing}  \bigstar$ | P Source                                                                                                    | Research and Practice<br>Interests                                                                            |
|                                                                                                    |                                                                                                    | <ul> <li>Education</li> <li>Post Graduate Training &amp;<br/>Education</li> <li>Positions and Work</li> </ul> |
|                                                                                                    |                                                                                                    | Experience  Research Support  Publications - Abbrev  Presentations Invited Presentations                      |
| Academic Term FSelect \$                                                                                                    |                                                                                                    | Poster Presentations     Colloquium     Lecture                                                               |
| Link to Media                                                                                                    | <ul> <li>Tips on entering Publications – Abbre</li> <li>A. Select Publications - Abbrev</li> <li>B. If you already have entries, click "Add New Ite<br/>of the page. If you do not have entries, contin</li> <li>C. Select appropriate publication type from me</li> <li>D. Enter ONE publication per submission.</li> <li>E. If copying and pasting from a Microsoft Word<br/>click the "Paste from Word" icon.</li> <li>F. Select an Academic Term. If you do not sele<br/>academic term, the entry will not appear in y<br/>review.</li> <li>G. Select Your Role.</li> <li>H. Click "Submit" OR</li> <li>I. Click "Submit and Add" if you have more entri-</li> </ul> | ems" at the top<br>nue to Step C.<br>nu.<br>d document,<br>ect an<br>rour annual                              |

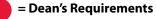

### Invited Presentations

| MANAGE PROFESSIONAL DATA Add New Items | Hello,                                                     |
|----------------------------------------|------------------------------------------------------------|
| Add Item : Invited Presentations       | Photo                                                      |
| Presenters, Authors                    | Preferred Information                                      |
| Date 2                                 | <ul> <li>Professional Summary</li> </ul>                   |
| Title of Presentation                  | <ul> <li>Research and Practice<br/>Interests</li> </ul>    |
| Meeting Venue                          | Education                                                  |
| Location G                             | Post Graduate Training &                                   |
| Level HSelect 🗧                        | Education                                                  |
|                                        | <ul> <li>Positions and Work</li> <li>Experience</li> </ul> |
| Pending Status                         | Research Support                                           |
| Location Type                          | Publications - Abbrev                                      |
| Academic Term                          | Presentations                                              |
| Comments                               | A Invited Presentations                                    |
|                                        | Poster Presentations                                       |
| Link to Media                          | Colloquium                                                 |
| Category                               | Lecture                                                    |
| K Submit L ubmit and Add Cancel Reset  | Paper Presentations                                        |

#### **Tips on entering Invited Presentations:**

- A. Select Invited Presentations
- B. If you already have entries, click "Add New Items" at the top of the page. If you do not have entries, continue to Step C.
- C. Enter Presenters, Authors.
- D. Enter Date.
- E. Enter Title of Presentation.
- F. Enter Meeting Venue.
- G. Enter Location.
- H. Select Level.
- I. Select Pending Status.
- J. **Select an Academic Term.** If you do not select an academic term, the entry will not appear in your annual review.
- K. Click "Submit" **OR**
- L. Click "Submit and Add" if you have more entries to add.

) = eProf Guidance

= Dean's Requirements

### Poster Presentations

| MANAGE PROFESSIONAL DATA              | Hello,                                                     |
|---------------------------------------|------------------------------------------------------------|
| Add Item : Paper Presentations        | Photo Preferred Information                                |
| Academic Term                         | Professional Summary                                       |
| Presenters, Authors D                 |                                                            |
| Date E                                | <ul> <li>Research and Practice<br/>Interests</li> </ul>    |
| Title F                               | Education                                                  |
| Named Lecture/Meetin G                | Post Graduate Training &                                   |
| Location H                            | Education                                                  |
| Location Type                         | <ul> <li>Positions and Work</li> <li>Experience</li> </ul> |
| Level JSelect 🗧                       | Research Support                                           |
| Comments                              | Publications - Abbrev                                      |
|                                       | Presentations                                              |
| Link to Media                         | Invited Presentations                                      |
| CategorySelect                        | A Poster Presentations                                     |
| K Submit L Ibmit and Add Cancel Reset | Colloquium                                                 |
|                                       | -                                                          |

#### **Tips on entering Poster Presentations:**

- A. Select Poster Presentations.
- B. If you already have entries, click "Add New Items" at the top of the page. If you do not have entries, continue to Step C.
- C. Select an Academic Term. If you do not select an academic term, the entry will not appear in your annual review.
- D. Enter Presenters, Authors.
- E. Enter Date.
- F. Enter Title.
- G. Enter Named Lecture/Meeting.
- H. Enter Location.
- I. Enter Location Type.
- J. Enter Level.
- K. Click "Submit" OR
- L. Click "Submit and Add" if you have more entries to add.

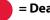

### <sup>•</sup>Colloquium

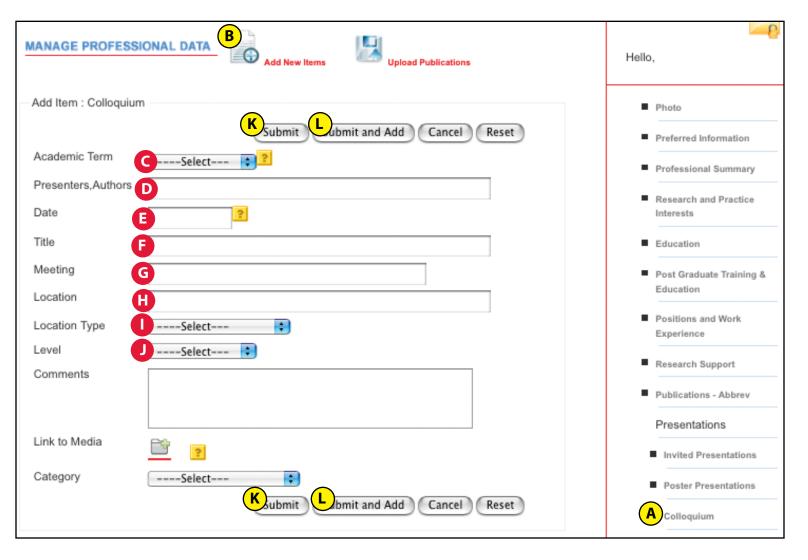

#### **Tips on entering Colloquium:**

- A. Select Colloquium.
- B. If you already have entries, click "Add New Items" at the top of the page. If you do not have entries, continue to Step C.
- C. **Select an Academic Term.** If you do not select an academic term, the entry will not appear in your annual review.
- D. Enter Presenters, Authors.
- E. Enter Date.
- F. Enter Title.
- G. Enter Meeting.
- H. Enter Location.
- I. Select Location Type.
- J. Select Level.
- K. Click "Submit" OR
- L. Click "Submit and Add" if you have more entries to add.

) = eProf Guidance

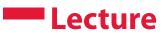

| MANAGE PROFESSIONAL DATA                                                                                                    | Hello,                                                         |
|----------------------------------------------------------------------------------------------------|----------------------------------------------------------------|
| Add Item : Lecture                                                                                                    | Photo                                                          |
| Academic Term                                                                                                    | Preferred Information     Professional Summary                 |
| Presenters, Authors                                                                                                    | - Professional Summary                                         |
| Date 2                                                                                                    | <ul> <li>Research and Practice<br/>Interests</li> </ul>        |
| Title                                                                                                    | Education                                                      |
| Named Lecture/Meeting G                                                                                                    | <ul> <li>Post Graduate Training &amp;<br/>Education</li> </ul> |
| Location Type                                                                                                    | <ul> <li>Positions and Work</li> <li>Experience</li> </ul>     |
| LevelSelect 🗘                                                                                                    | Research Support                                               |
| Comments                                                                                                    | Publications - Abbrev                                          |
|                                                                                                    | Presentations                                                  |
| Link to Media                                                                                                    | Invited Presentations                                          |
| CategorySelect                                                                                                    | Poster Presentations                                           |
| Submit Lubmit and Add Cancel Reset                                                                                                    | Colloquium                                                     |
|                                                                                                    | A Lecture                                                      |
| <ul> <li>Tips on entering Lecture:</li> <li>A. Select Lecture.</li> <li>B. If you already have entries, click "Add New Items" at the top of the page. If you do not have entries, continue to Step C.</li> <li>C. Select an Academic Term. If you do not select an academic term, the entry will not appear in your annual review.</li> <li>D. Enter Presenters, Authors.</li> <li>E. Enter Date.</li> <li>F. Enter Title.</li> <li>G. Enter Named Lecture/Meeting.</li> <li>H. Enter Location.</li> <li>I. Select Location Type.</li> <li>J. Select Level.</li> <li>K. Click "Submit" OR</li> </ul> |                                                                |

L. Click "Submit and Add" if you have more entries to add.

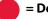

### Paper Presentations

| MANAGE PROFESSIONAL DATA                                                                                                    | Hello,                                                     |
|----------------------------------------------------------------------------------------------------|------------------------------------------------------------|
| Add Item : Paper Presentations                                                                                                    | Photo                                                      |
| Academic Term                                                                                                    | Preferred Information     Professional Summary             |
| Presenters, Authors Date E                                                                                                    | Research and Practice                                      |
| Title F Named Lecture/Meeting G                                                                                                    | Education     Post Graduate Training &                     |
| Location                                                                                                    | Education                                                  |
| Location Type JSelect 🗧                                                                                                    | <ul> <li>Positions and Work</li> <li>Experience</li> </ul> |
| Comments                                                                                                    | Research Support     Publications - Abbrev                 |
| Link to Media                                                                                                    | Presentations                                              |
| CategorySelect 🛟                                                                                                    | Invited Presentations     Poster Presentations             |
| K Submit L Ibmit and Add Cancel Reset                                                                                                    | Colloquium                                                 |
|                                                                                                    | Lecture                                                    |
| <ul> <li>Tips on Paper Presentations:</li> <li>A. Select Paper Presentations.</li> <li>B. If you already have entries, click "Add New Items" at the top of the page. If you do not have entries, continue to Step C.</li> <li>C. Select an Academic Term. If you do not select an academic term, the entry will not appear in your annual review.</li> <li>D. Enter Presenters, Authors.</li> <li>E. Enter Date.</li> <li>F. Enter Title.</li> <li>G. Enter Named Lecture/Meeting.</li> <li>H. Enter Location.</li> <li>I. Select Location Type.</li> <li>J. Select Level.</li> <li>K. Click "Submit" OR</li> <li>L. Click "Submit and Add" if you have more entries to add.</li> </ul> | Paper Presentations                                        |

### **Symposium**

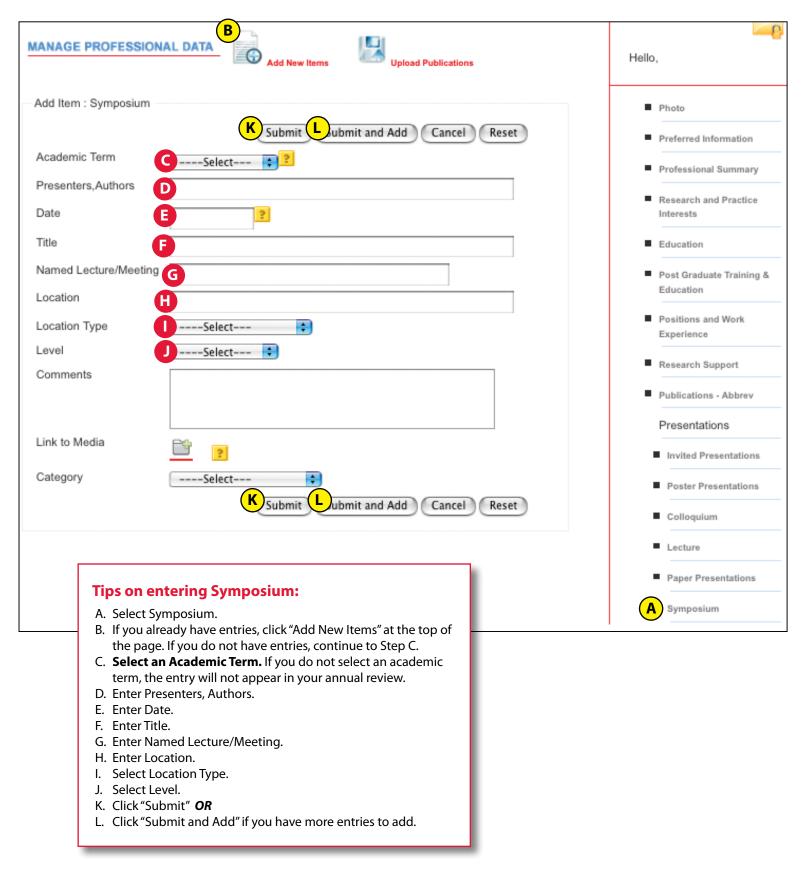

12 | A&S eProf Quick Start Guide

### **Event Organized**

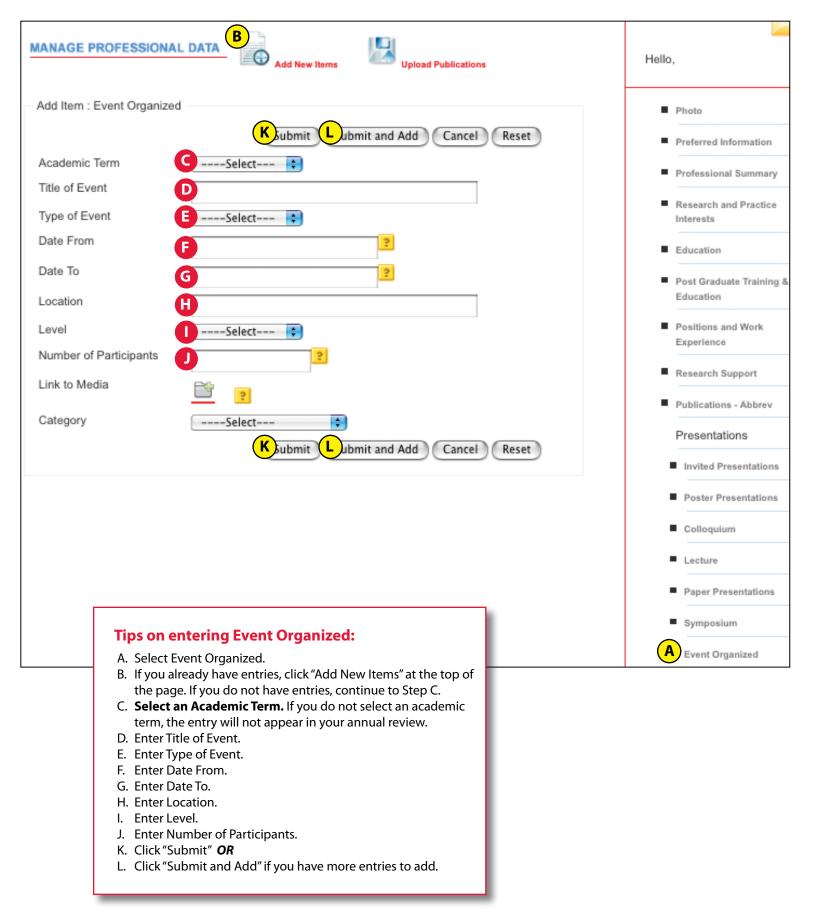

### Courses Taught

| MANAGE PROFESSIONAL DATA                | Hello,                                                                                 |
|-----------------------------------------|----------------------------------------------------------------------------------------|
| Add Item : Courses Taught               | Photo                                                                                  |
| Type CSelect                            | Preferred Information     Professional Summary     Research and Practice     Interests |
| Name (if not in list)                   | Education                                                                              |
| Course F<br>Number (if<br>not in list)  | <ul> <li>Post Graduate Training &amp;<br/>Education</li> </ul>                         |
| Actual G<br>Enrollment<br>Level HSelect | <ul> <li>Positions and Work</li> <li>Experience</li> </ul>                             |
| Link to<br>Media                        | Research Support     Publications - Abbrev                                             |
|                                         | Presentations                                                                          |
| Section<br>Number(s)                    | Invited Presentations                                                                  |
| Instructional Method                    | Poster Presentations                                                                   |
| Max<br>Enrollment                       | Colloquium                                                                             |
| ServiceSelect +                         | Lecture                                                                                |
| AcademicSelect 🔃                        | <ul> <li>Paper Presentations</li> </ul>                                                |
| Number of U<br>Credits                  | <ul> <li>Symposium</li> <li>Event Organized</li> </ul>                                 |
| Comments                                | Courses Taught                                                                         |
| K<br>Submit L bmit and Add Cancel Reset | Creative Productions Honors and Awards                                                 |
| K Submit L bmit and Add Cancel Reset    |                                                                                        |

#### **Tips on entering Courses Taught:**

- A. Select Courses Taught.
- B. If you already have entries, click "Add New Items" at the top of the page. If you do not have entries, continue to Step C.
- C. Enter Type, if necessary.
- D. Select a Course Name. If the course is in the list, proceed to step G. If the course is NOT in the list, proceed to step E.
- E. Enter Course Name.
- F. Enter Course Number.

- G. Enter Actual Enrollment.
- H. Select Level.
- I. **Select an Academic Term.** If you do not select an academic term, the entry will not appear in your annual review.
- J. Enter Number of Credits.
- K. Click "Submit" OR
- L. Click "Submit and Add" if you have more entries to add.

= eProf Guidance

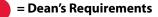

### **Creative Productions**

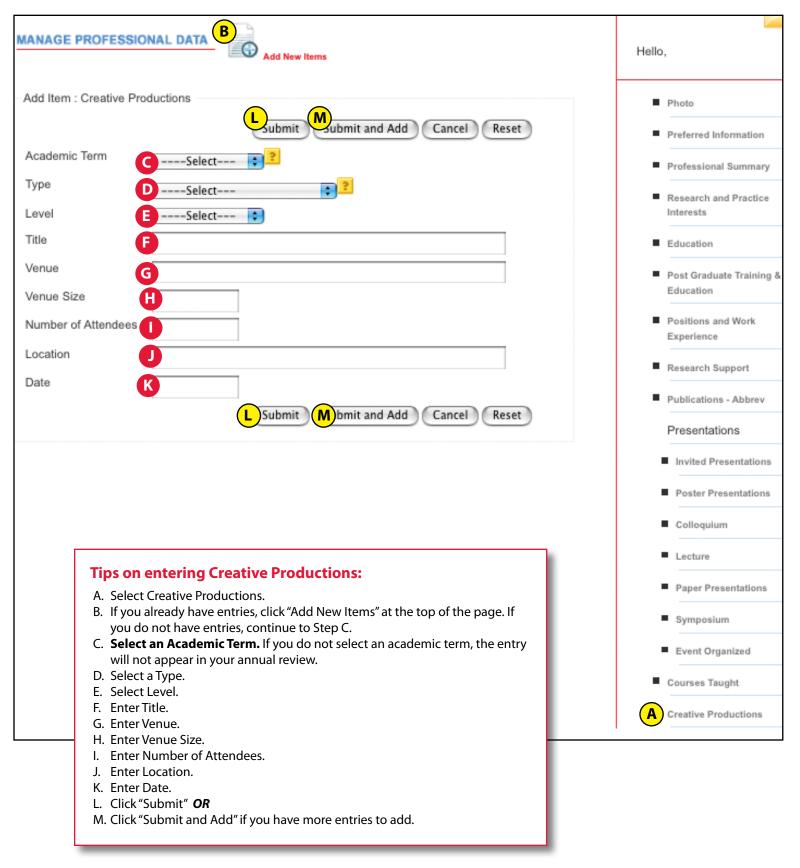

) = eProf Guidance

### Honors & Awards

| Photo                                                          |
|----------------------------------------------------------------|
| Reset Preferred Information                                    |
| Professional Summary                                           |
| Research and Practice                                          |
| Interests                                                      |
| Education                                                      |
| <ul> <li>Post Graduate Training &amp;<br/>Education</li> </ul> |
| <ul> <li>Positions and Work</li> <li>Experience</li> </ul>     |
| Research Support                                               |
| Publications - Abbrev                                          |
| Presentations                                                  |
| Invited Presentations                                          |
| Poster Presentations                                           |
| Colloquium                                                     |
| Lecture                                                        |
| Paper Presentations                                            |
| Symposium                                                      |
| Event Organized                                                |
| Courses Taught                                                 |
| Reset Creative Productions                                     |
| A Honors and Awards                                            |
| re                                                             |
|                                                                |

### Patents & Inventions

| В                                                                                                    |                                                                |
|----------------------------------------------------------------------------------------------------|----------------------------------------------------------------|
| MANAGE PROFESSIONAL DATA                                                                                                    | Hello,                                                         |
| Add Item : Patents and Inventions                                                                                                    | Photo                                                          |
| Subline and Add Cancer Reset                                                                                                    | <ul> <li>Preferred Information</li> </ul>                      |
| Application ?                                                                                                    | Professional Summary                                           |
| Patent<br>Number                                                                                                    | <ul> <li>Research and Practice<br/>Interests</li> </ul>        |
| Title C                                                                                                    | Education                                                      |
| Inventors D                                                                                                    |                                                                |
| Status ESelect 🛟                                                                                                    | <ul> <li>Post Graduate Training &amp;<br/>Education</li> </ul> |
| Issue Date F 2                                                                                                    | <ul> <li>Positions and Work</li> <li>Experience</li> </ul>     |
| Submitted (if not                                                                                                    | Research Support                                               |
| Academic HSelect 🛟                                                                                                    | Publications - Abbrev                                          |
| Term<br>Your Role                                                                                                    | Presentations                                                  |
| Link to                                                                                                    | Invited Presentations                                          |
| Media DOI ?                                                                                                    | Poster Presentations                                           |
| Comments                                                                                                    | Colloquium                                                     |
|                                                                                                    | Lecture                                                        |
| J Submit (K)ubmit and Add (Cancel Reset                                                                                                    | Paper Presentations                                            |
|                                                                                                    | Symposium                                                      |
| Ting on ontoving Detonts 9. Inventions                                                                                                    | Event Organized                                                |
| Tips on entering Patents & Inventions:         A. Select Patents & Inventions.                                                                                                    | Courses Taught                                                 |
| B. If you already have entries, click "Add New Items" at the top of the page.<br>If you do not have entries, continue to Step C.                                                                                                    | Creative Productions                                           |
| C. Enter Title.<br>D. Enter Inventors.                                                                                                    | Honors and Awards                                              |
| E. Enter Status.<br>F. Enter Issue Date, if applicable.                                                                                                    | A Patents and Inventions                                       |
| <ul> <li>G. Enter Date Submitted, if not issued.</li> <li>H. Select an Academic Term. If you do not select an academic term, the entry will not appear in your annual review.</li> <li>I. Select Your Role.</li> <li>J. Click "Submit" OR</li> <li>K. Click "Submit and Add" if you have more entries to add.</li> </ul> |                                                                |
|                                                                                                    |                                                                |

) = eProf Guidance

= Dean's Requirements

### A&S Undergraduate Advising

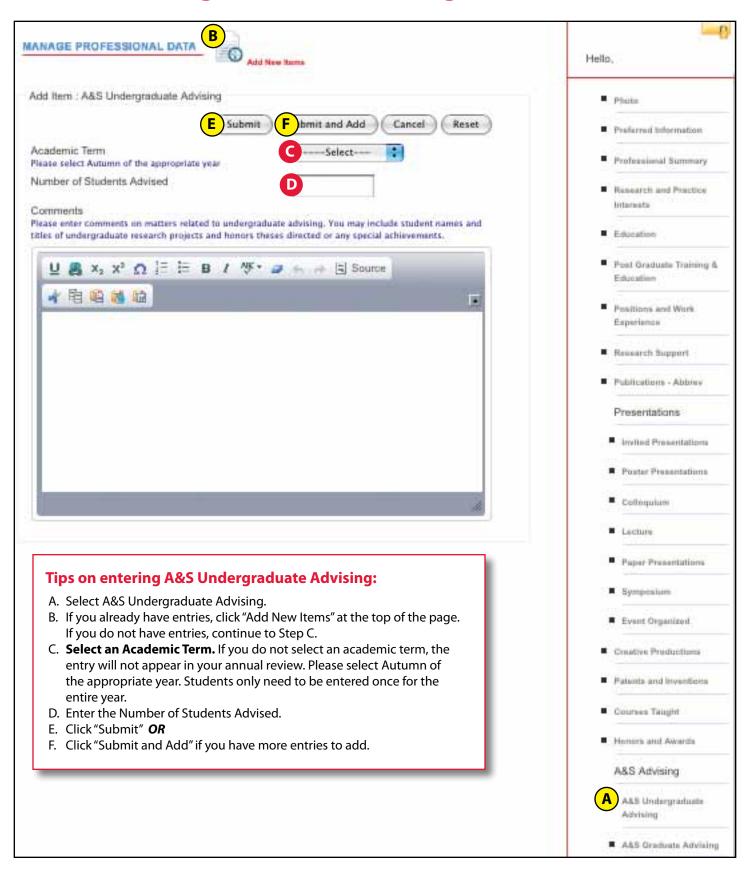

### **A&S Graduate Advising**

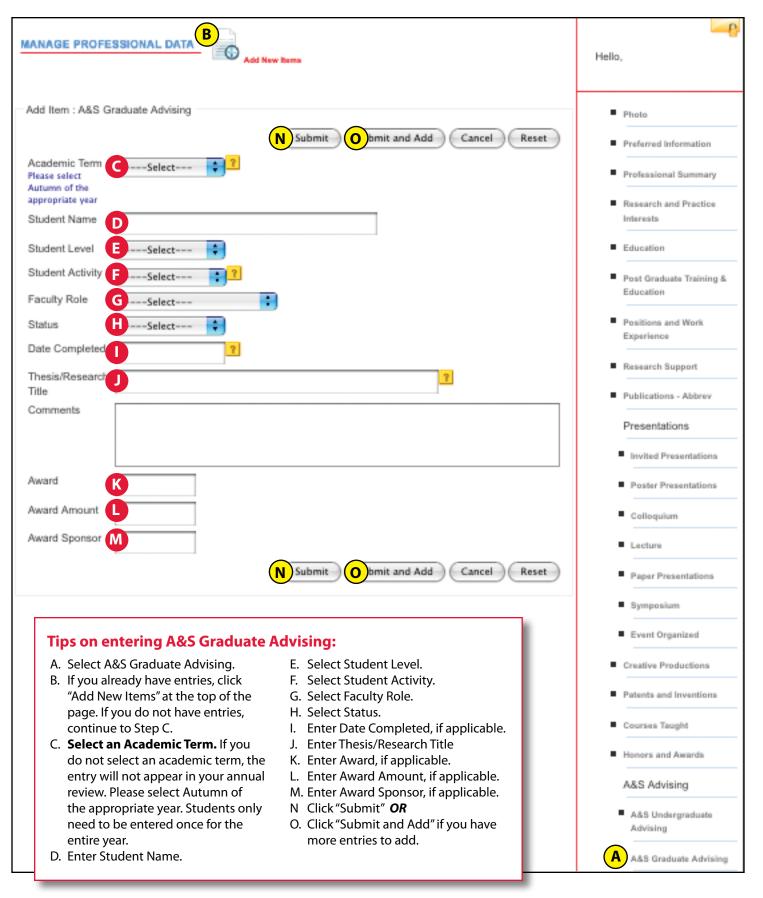

) = eProf Guidance

### Service

| MANAGE PROFESSIONAL DATA                                                                                                    | Hello,                                                         |
|----------------------------------------------------------------------------------------------------|----------------------------------------------------------------|
| Add Item : Service                                                                                                    | Photo                                                          |
| Type CSelect                                                                                                    | Preferred Information     Professional Summary                 |
| Level DSelect +<br>Name of Corganization                                                                                                    | Research and Practice<br>Interests                             |
| or Journal Name of                                                                                                    | Education                                                      |
| Committee Position GSelect                                                                                                    | <ul> <li>Post Graduate Training &amp;<br/>Education</li> </ul> |
| Start Date ?                                                                                                    | <ul> <li>Positions and Work</li> <li>Experience</li> </ul>     |
| End Date                                                                                                    | Research Support                                               |
| Academic                                                                                                    | Publications - Abbrev                                          |
| Academic JSelect 🛟                                                                                                    | Presentations                                                  |
| Name of<br>Event                                                                                                    | Invited Presentations                                          |
| Comments                                                                                                    | Poster Presentations                                           |
|                                                                                                    | Colloquium                                                     |
| ?                                                                                                    | Lecture                                                        |
| <b>K</b> Submit <b>L</b> bmit and Add Cancel Reset                                                                                          | <ul> <li>Paper Presentations</li> </ul>                        |
|                                                                                                    | <ul> <li>Symposium</li> </ul>                                  |
| Tips on entering Service:                                                                                                    | Event Organized                                                |
| A. Select Service.                                                                                                    | <ul> <li>Courses Taught</li> </ul>                             |
| B. If you already have entries, click "Add New Items" at the top of the page. If you do not have entries, continue to Step C.               | Creative Productions                                           |
| C. Select Type.<br>D. Select Level.                                                                                                    | <ul> <li>Honors and Awards</li> </ul>                          |
| E. Enter Name of Organization or Journal.<br>F. Enter Name of Committee.                                                                    | Patents and Inventions                                         |
| G. Select Position.                                                                                                    | A Service                                                      |
| H. Enter Start Date.                                                                                                    |                                                                |
| <ul> <li>J. Select an Academic Term. If you do not select an academic term, the<br/>entry will not appear in your annual review.</li> </ul> |                                                                |
| <ul> <li>K. Click "Submit" OR</li> <li>L. Click "Submit and Add" if you have more entries to add.</li> </ul>                                |                                                                |
|                                                                                                    |                                                                |

20 | A&S eProf Quick Start Guide

### Board Certifications & Licenses

| MANAGE PROFESSIONAL DATA B                                                                                                    | Hello,                                                     |
|----------------------------------------------------------------------------------------------------|------------------------------------------------------------|
| Add Item : Board Certifications & Licenses                                                                                                    | Photo     Preferred Information                            |
| Organization C                                                                                                    | Professional Summary                                       |
| Title                                                                                                    |                                                            |
| Date 2                                                                                                    | Research and Practice<br>Interests                         |
| Description                                                                                                    | Education                                                  |
|                                                                                                    | Post Graduate Training & Education                         |
|                                                                                                    | <ul> <li>Positions and Work</li> <li>Experience</li> </ul> |
|                                                                                                    | Research Support                                           |
|                                                                                                    | Publications - Abbrev                                      |
| Academic Term FSelect<br>G Submit (H)bmit and Add (Cancel Reset)                                                                                 | Presentations                                              |
| Submit In Dimit and Add Cancel Reset                                                                                                    | Invited Presentations                                      |
|                                                                                                    | Poster Presentations                                       |
|                                                                                                    | Colloquium                                                 |
|                                                                                                    | Lecture                                                    |
| Tips on entering Board Certifications & Licenses:                                                                                                | <ul> <li>Paper Presentations</li> </ul>                    |
| <ul><li>A. Select Board Certifications &amp; Licenses.</li><li>B. If you already have entries, click "Add New Items" at the top of the</li></ul> | Symposium                                                  |
| page. If you do not have entries, continue to Step C.                                                                                            | Event Organized                                            |
| C. Enter Organization.<br>D. Enter Title.                                                                                                    | Courses Taught                                             |
| <ul><li>E. Enter Date.</li><li>F. Select an Academic Term. If you do not select an academic term, the</li></ul>                                  | Creative Productions                                       |
| entry will not appear in your annual review.<br>G. Click "Submit" <b>OR</b>                                                                      | Honors and Awards                                          |
| H. Click "Submit and Add" if you have more entries to add.                                                                                       | Patents and Inventions                                     |
|                                                                                                    | Service                                                    |
|                                                                                                    | Board Certifications &<br>Licenses                         |

### Faculty Development Activities

| MANAGE PROFESSIONAL DATA                                                                                                    | Hello,                                                                                                    |
|----------------------------------------------------------------------------------------------------|----------------------------------------------------------------------------------------------------|
| Add Item : Faculty Development Activities   Jubmit K mit and Add Cancel Reset     Start Date     C     End date     D     Type     E     Title     C     Organization     G     Location     Hours     Academic TermSelect                                                                                                    | <ul> <li>Photo</li> <li>Preferred Information</li> <li>Professional Summary</li> <li>Research and Practice<br/>Interests</li> <li>Education</li> <li>Post Graduate Training &amp;<br/>Education</li> <li>Positions and Work<br/>Experience</li> <li>Research Support</li> </ul> |
| J Submit K mit and Add Cancel Reset                                                                                                    | Publications - Abbrev      Presentations      Invited Presentations      Poster Presentations      Colloquium      Lecture      Paper Presentations      Symposium                                                                                                    |
| <ul> <li>B. If you already have entries, click "Add New Items" at the top of the page. If you do not have entries, continue to Step C.</li> <li>C. Enter Start Date.</li> <li>D. Enter End Date.</li> <li>E. Select Type.</li> <li>F. Enter Title.</li> <li>G Enter Organization.</li> <li>H. Enter Location.</li> <li>I. Select an Academic Term. If you do not select an academic term, the entry will not appear in your annual review.</li> <li>J. Click "Submit" OR</li> <li>K. Click "Submit and Add" if you have more entries to add.</li> </ul> | Event Organized     Courses Taught     Creative Productions     Honors and Awards     Patents and Inventions     Service     Board Certifications &     Licenses     Other Information                                                                                          |
|                                                                                                    | Keywords     Faculty Development     Activities                                                                                                    |

### Other Experience & Professional Memberships

| MANAGE PROFESSIONAL DATA                                                                                                    | Hello,                                                         |
|----------------------------------------------------------------------------------------------------|----------------------------------------------------------------|
| Add Item : Other Experience and Professional Memberships                                                                                                    | Photo                                                          |
| J Submit Momit and Add Cancel Reset                                                                                                    | Preferred Information                                          |
| Start Date                                                                                                    | Professional Summary                                           |
| End Date                                                                                                    | Research and Practice                                          |
| Title                                                                                                    | Interests                                                      |
| Description                                                                                                    | Education                                                      |
|                                                                                                    | <ul> <li>Post Graduate Training &amp;<br/>Education</li> </ul> |
|                                                                                                    | <ul> <li>Positions and Work</li> <li>Experience</li> </ul>     |
|                                                                                                    | <ul> <li>Research Support</li> </ul>                           |
|                                                                                                    | Publications - Abbrev                                          |
|                                                                                                    | Presentations                                                  |
|                                                                                                    | Invited Presentations                                          |
| Institution                                                                                                    | Poster Presentations                                           |
|                                                                                                    | Colloquium                                                     |
| Location                                                                                                    | Lecture                                                        |
| Academic term                                                                                                    | Paper Presentations                                            |
| J Submit K bmit and Add Cancel Reset                                                                                                    | Symposium                                                      |
|                                                                                                    | Event Organized                                                |
|                                                                                                    | Courses Taught                                                 |
| Tips on entering Other Experience & Professional Memberships:                                                                                                | Creative Productions                                           |
| <ul><li>A. Select Other Experience &amp; Professional Memberships.</li><li>B. If you already have entries, click "Add New Items" at the top of the</li></ul> | Honors and Awards                                              |
| page. If you do not have entries, continue to Step C.                                                                                                    | Patents and Inventions                                         |
| C. Enter Start Date.<br>D. Enter End Date.                                                                                                    | <ul> <li>Service</li> </ul>                                    |
| <ul><li>E. Enter Title.</li><li>F. Enter Description.</li><li>G. Enter Institution.</li></ul>                                                                | <ul> <li>Board Certifications &amp;<br/>Licenses</li> </ul>    |
| H. Enter Location                                                                                                    | <ul> <li>Other Information</li> </ul>                          |
| <ol> <li>Select an Academic Term. If you do not select an academic term, the<br/>entry will not appear in your annual review.</li> </ol>                     | Keywords                                                       |
| <ul> <li>J. Click "Submit" OR</li> <li>K. Click "Submit and Add" if you have more entries to add.</li> </ul>                                                 | <ul> <li>Faculty Development<br/>Activities</li> </ul>         |
|                                                                                                    | Other Experience and<br>Professional Memberships               |

= eProf Guidance

### **A&S Self Evaluation**

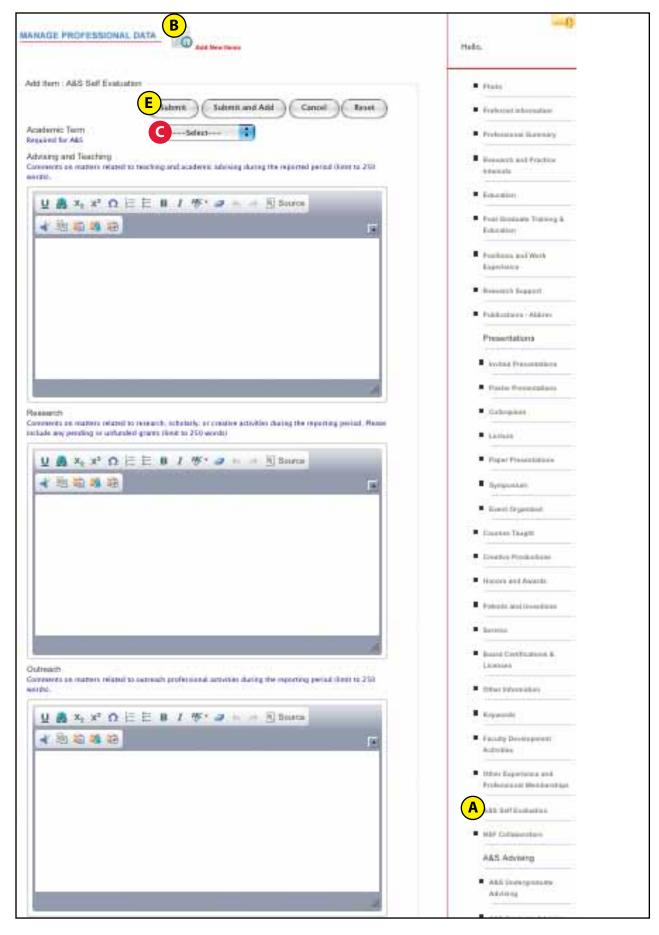

= eProf Guidance

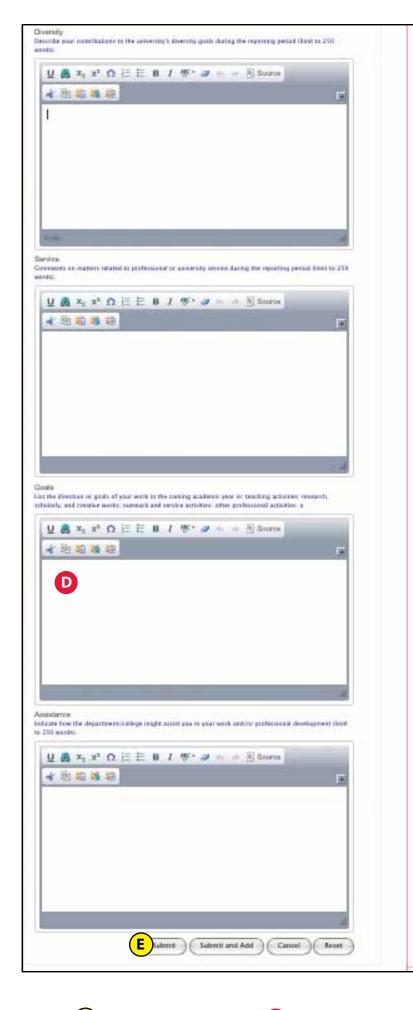

#### **Tips on entering A&S Self Evaluation:**

- A. Select A&S Self Evaluation.
- B. If you already have entries, click "Add New Items" at the top of the page. If you do not have entries, continue to Step C.
- C. Select an Academic Term. If you do not select an academic term, the entry will not appear in your annual review.
- D. Enter comments on Goals.
- E. Click "Submit" or you'll lose all of your entry.

*NOTE:* The self-evaluation form is only to be filled out during the annual review period. Delegates will not be able to access or view your self-evaluation form.

### A&S Annual Faculty Review

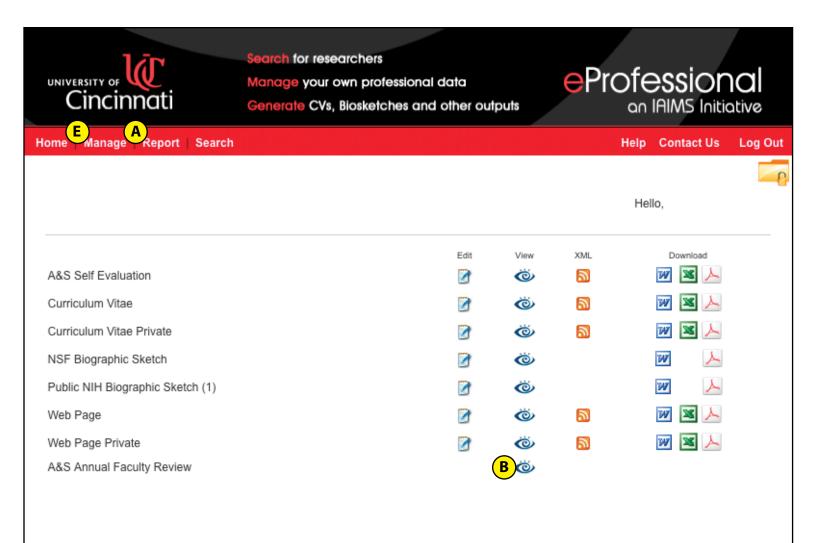

#### How to View Your A&S Annual Faculty Review:

University of Cincinnati (5

After submitting your content, check that it has successfully transferred to your annual faculty review by following these steps:

- A. Click on "Report" at the top of the page.
- B. Click on the "View" icon in the A&S Annual Faculty Review row.
- C. A new page will open that pulls data from eProfessional and displays your annual review.
- D. Select a review period from the drop-down list and click "Submit Query."
- E. If content is missing, click the back arrow in your web browser and then click the "Manage" tab in eProfessional to check if the academic term was selected in your entries.

**NOTE:** If you hide something on Web Page Private, it will not be visible on your A&S Annual Faculty Review.

### it's all **uc**

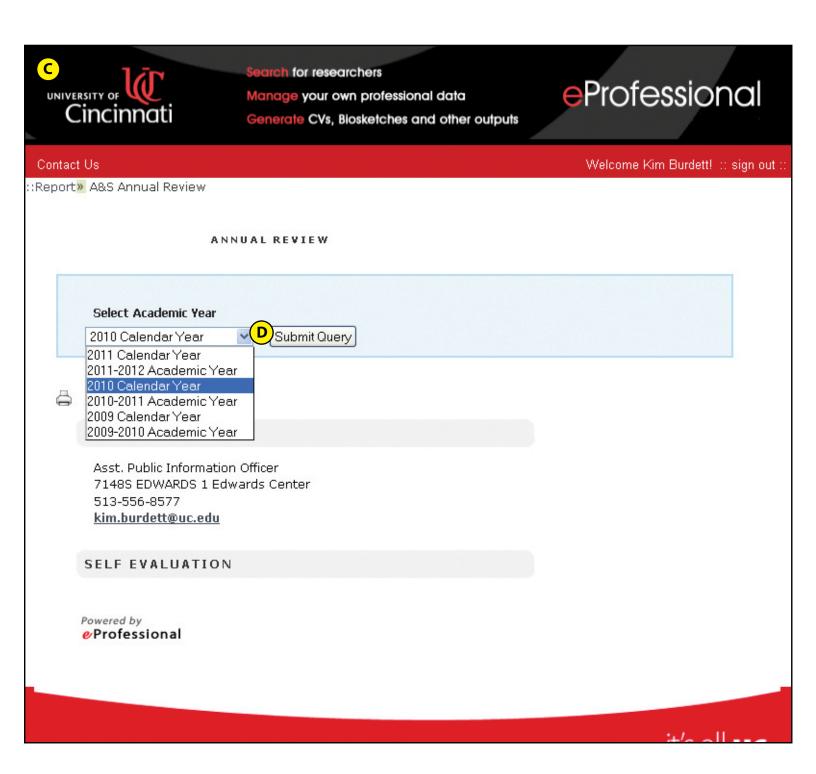

# eProfessional FAQs

#### Q. Where can I access eProfessional?

- A. The web address for eProfessional is *http://webcentral. uc.edu/eprof/*. In the McMicken College website, faculty can access eProfessional on the Faculty & Staff page under the "Current Employees" section.
- Q. How do I log into eProfessional?
- A. Your username is typically the first 6 characters of your last name, the first character of your first name and the first character of your middle name. If you do not know your password, you can click on "Need Password" in the login box to have it emailed to you.

#### Q. Can I copy and paste my CV from Microsoft Word into eProfessional?

A. You can copy and paste individual entries from Microsoft Word into text boxes by first clicking in the text box and then clicking the "Paste from Word" icon.

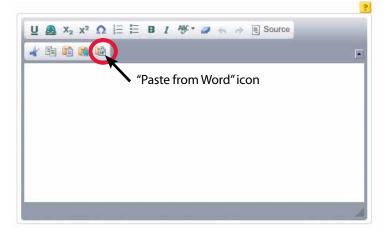

# Q. Why is my professional summary, research and practice interests and/or publications in different fonts on my web page?

A. This is typically caused by copying and pasting entries from Microsoft Word directly into text boxes in eProfessional without using the "Paste from Word" icon, as described above. The text boxes retained the original formatting done in Microsoft Word.

#### Q. Can I enter all of my publications at once?

A. No, you must submit one publication at a time. Please remember to also select a publication type and an academic term for each entry.

#### Q. How can I sort my publications?

- A. You can sort your publications in the "Report" section by following these steps:
  - 1. Log into your eProfessional account.
  - 2. Click on "Report," then "View eProfessional Documents."
  - 3. Click on the Edit icon (the pencil) in the far right column of the Web Page row.
  - 4. Scroll down to Publications Abbrev. There you can move individual publications by clicking [up] or [down] to the right of the publication. Or you can choose one of the following options from the drop-down menu at the top of the list to sort all publications at once:
    - Sort by Type, ascending
    - Sort by Type, descending
    - Sort by Entry, ascending
    - Sort by Entry, descending
    - Sort by Academic Term, ascending
    - Sort by Academic Term, descending

Sort by Academic Term will sort publications by the year, however you must have an academic term selected for each publication (which is done in the Manage section).

#### Q. How do I add an academic term to my publications?

- A. You may add an academic term in the by following these steps:
  - 1. Log into your eProfessional account.
  - 2. Click on "Manage," then "Manage Professional Data."
  - 3. Click on Publications Abbrev.
  - 4. Click on the edit icon ( the pencil) next to the publication you want to edit.
  - 5. Select an academic term.
  - 6. Click "Submit."

### Q. Why do some sections ask for a year and an academic term?

A. The year you enter in the "Date" field will appear with your entry in your CV and on your web page. The academic term you select is used for internal purposes and determines which data is being pulled for your annual review.

#### Q. Do I have to choose the exact academic term?

A. In the "Courses Taught" section, you do need to choose the exact academic term. For all other sections, you can choose any academic term as long as it is in the correct year. For example, if your department is doing annual reviews for the 2010 calendar year, you would need to select 2010W, 2010S, 2010U or 2010A. If your department is doing annual reviews for the 2009-2010 academic year, you would need to select 2009A, 2010W, 2010S or 2010U.

#### Q. Who can see my self evaluation?

A. Only you will be able to see your self evaluation in your eProfessional account. Delegates will not have access to it. Your department head and the dean will be able to see your self evaluation in the annual review reports.

#### Q. How do I upload a photo?

- A. You can upload a photo by following these steps:
  - 1. Log into your eProfessional account.
  - 2. Click on "Manage," then "Manage Professional Data."
  - 3. Click "upload ID Photo"
  - 4. A screen will pop up with the following instructions: "Please upload an image with width 180 pixels and height 231 pixels or upload and then click on the Picture to crop to the required size."
  - 5. Click on "Browse" to upload a photo from your computer.
  - 6. Click "Open" when you have the photo selected.
  - 7. Size photo as needed and click "Save Image."
- Q. Who can I call for help if my question is not answered in this guide?
- A. Contact the eProfessional Development Team and Main Support Line at 558-2101 or web.central@uc.edu. You may also contact Micah Ovadia at 556-5868 or micah.ovadia@ uc.edu.

**Questions?** Contact micah.ovadia@uc.edu or 556-5868